# **Configuration Guide**

How to configure Facebook Wi-Fi on the DWC-1000/2000

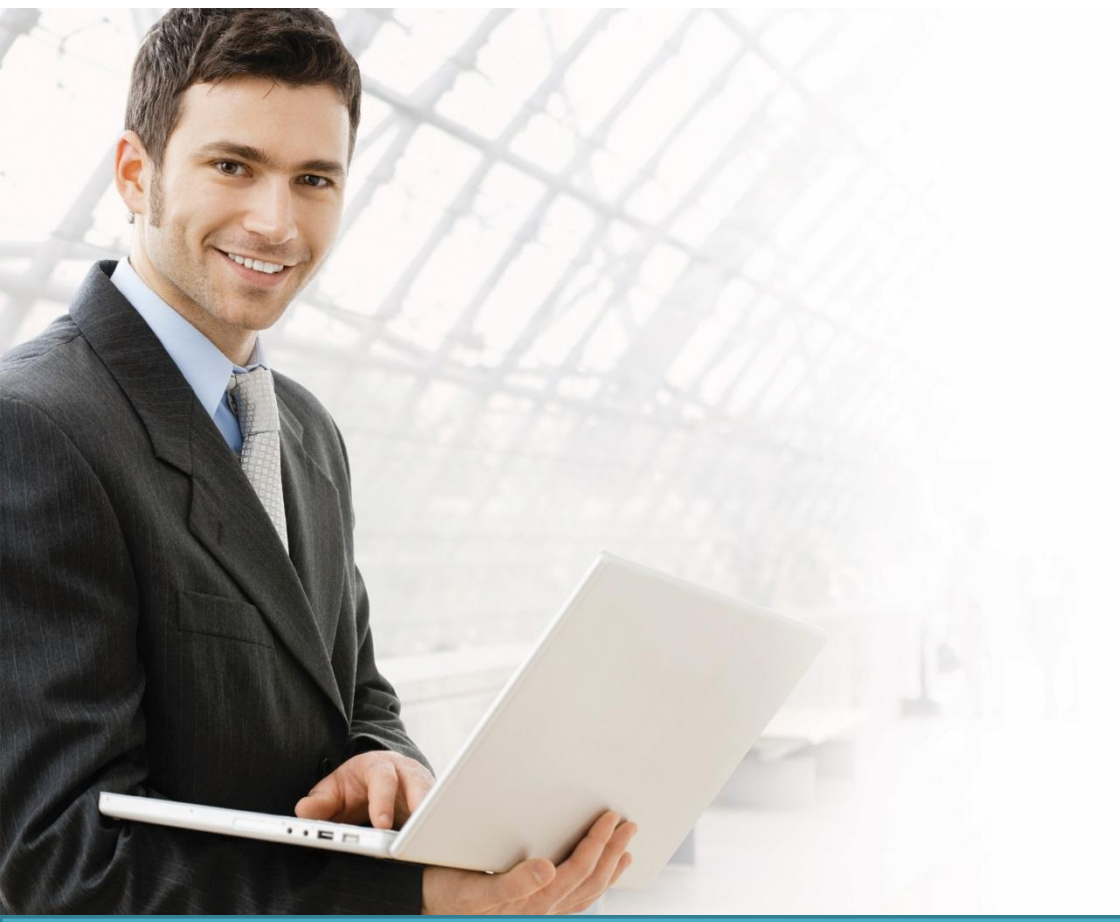

# **Overview**

This guide lists instructions for configuring Facebook Wi-Fi on the D-Link DWC-1000/2000 Unified Controller for Hotspot Wi-Fi services.

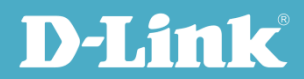

# Situation Note

The D-Link Unified Solution offers the flexibility to integrate Facebook Wi-Fi with your existing social media identities to eliminate the need to create new user names and passwords for each new client user. Instead, clients can use their existing Facebook login information and sign into a Facebook fan page instead of having to create a new account.

A Facebook fan page is an excellent way to promote your business, from a small coffee shop to a large convention center deployment. With Facebook Wi-Fi, your Wi-Fi Hotspot doesn't just provide free Internet access, also it also becomes a value-added service for the hotspot owner.

**NOTE**: The screenshots in this guide are from the DWC-1000/2000's firmware version 4.6.0.X. If you are using an earlier version of the firmware, the screenshots may not be identical to what you see on your browser.

# Configuration Steps

#### **Facebook Wi-Fi Authentication Registration**

- 1. To use Facebook Wi- Fi Authentication, the admin first needs to register the gateway device with Facebook.
- 2. Go to **Security --> Authentication --> Facebook Wifi**. By default, the Registration Status and Configuration Status will be *Unregistered* and *Uncheck* respectively.
- 3. Register the gateway device with Facebook by clicking on the **Register** button.
- 4. If there is a problem with your Internet connection, the following error message will be appear..

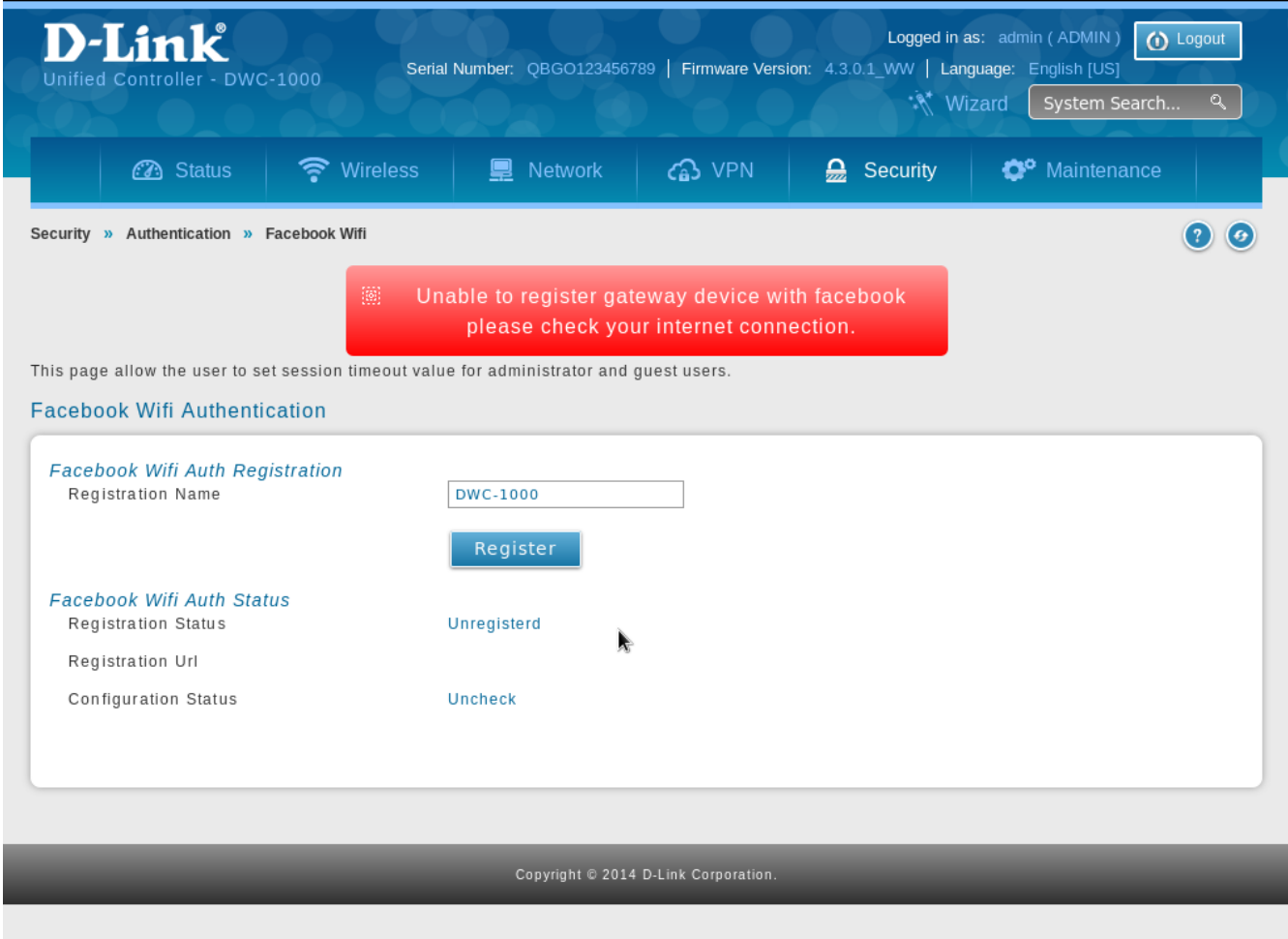

5. If you have Internet access, the Registration Url will be updated with the GWID obtained from Facebook. The Registration Status and Configuration Status will be automatically be updated to *Registered* and *This page has not been paired with a Facebook page respectively*.

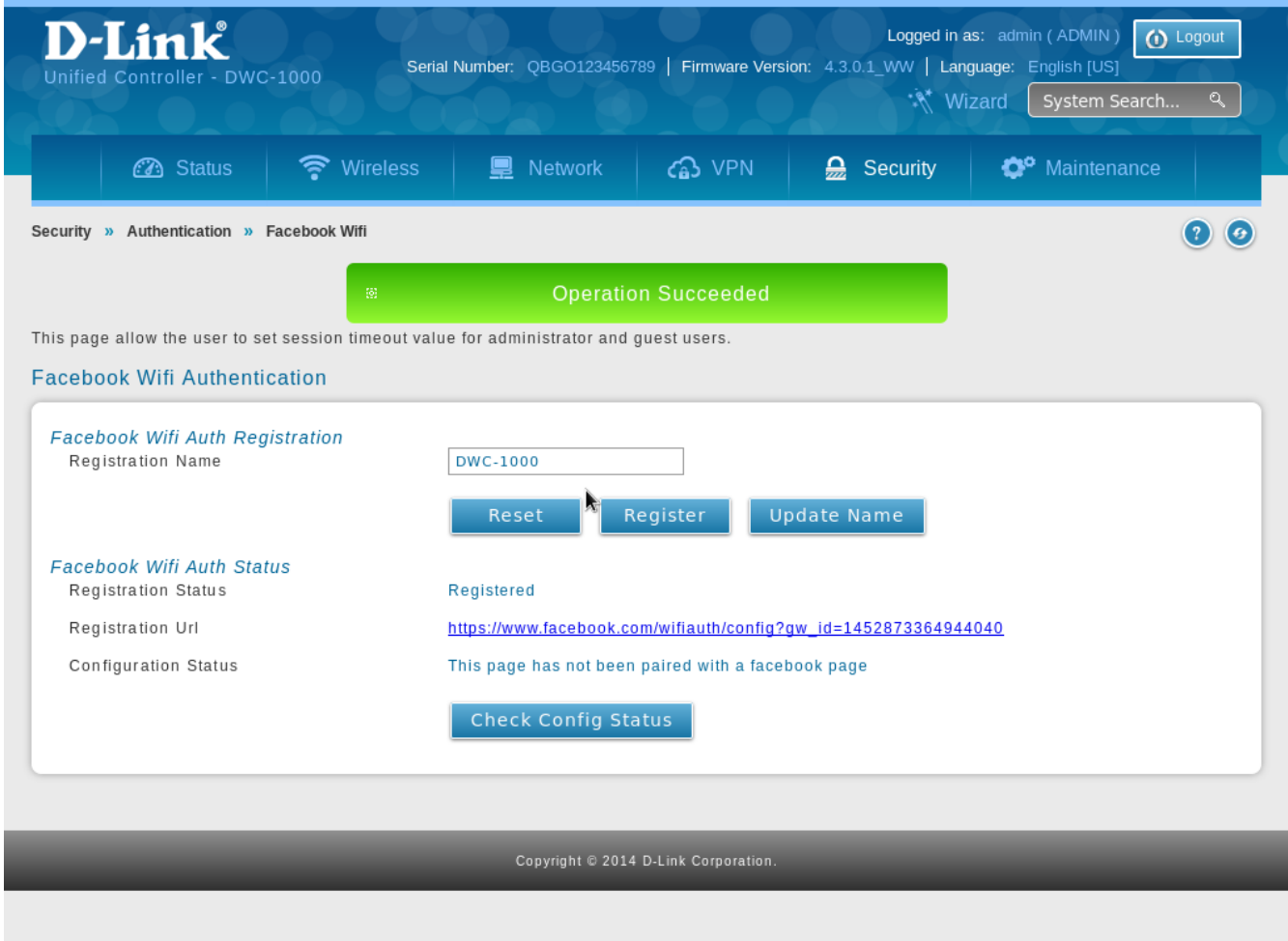

6. To complete the Facebook Wi-Fi Authentication process, the GWID has to be associated with the Facebook merchant page. To do this, click the Registration Url which will bring you to the Facebook merchant page and configure the page. When you're done, click **Save Settings**.

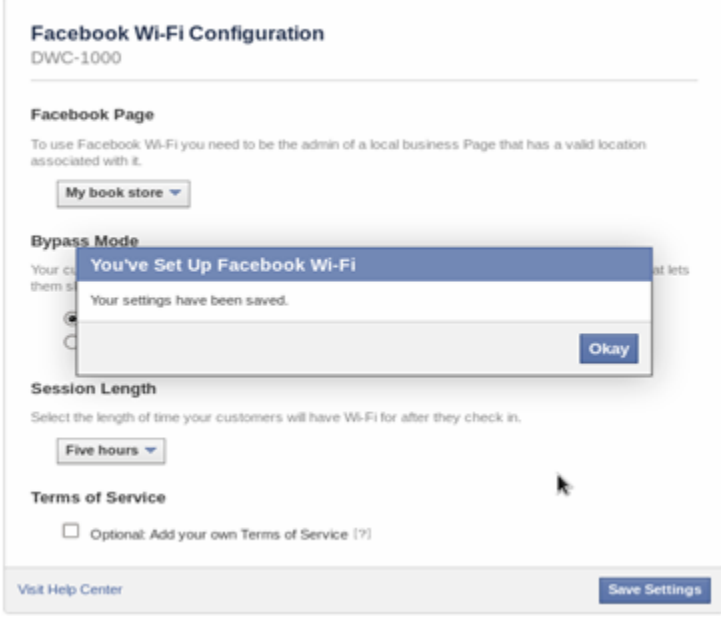

7. Once the Facebook merchant page has been configured, click the **Check Config Status** button in the DWC-1000/2000 interface to complete the registration process. If done correctly, the Configuration Status will have updated to *This page has been paired with a Facebook page* and Configuration Status will have updated with the Page ID, Page Name, and Page Category registered with Facebook.

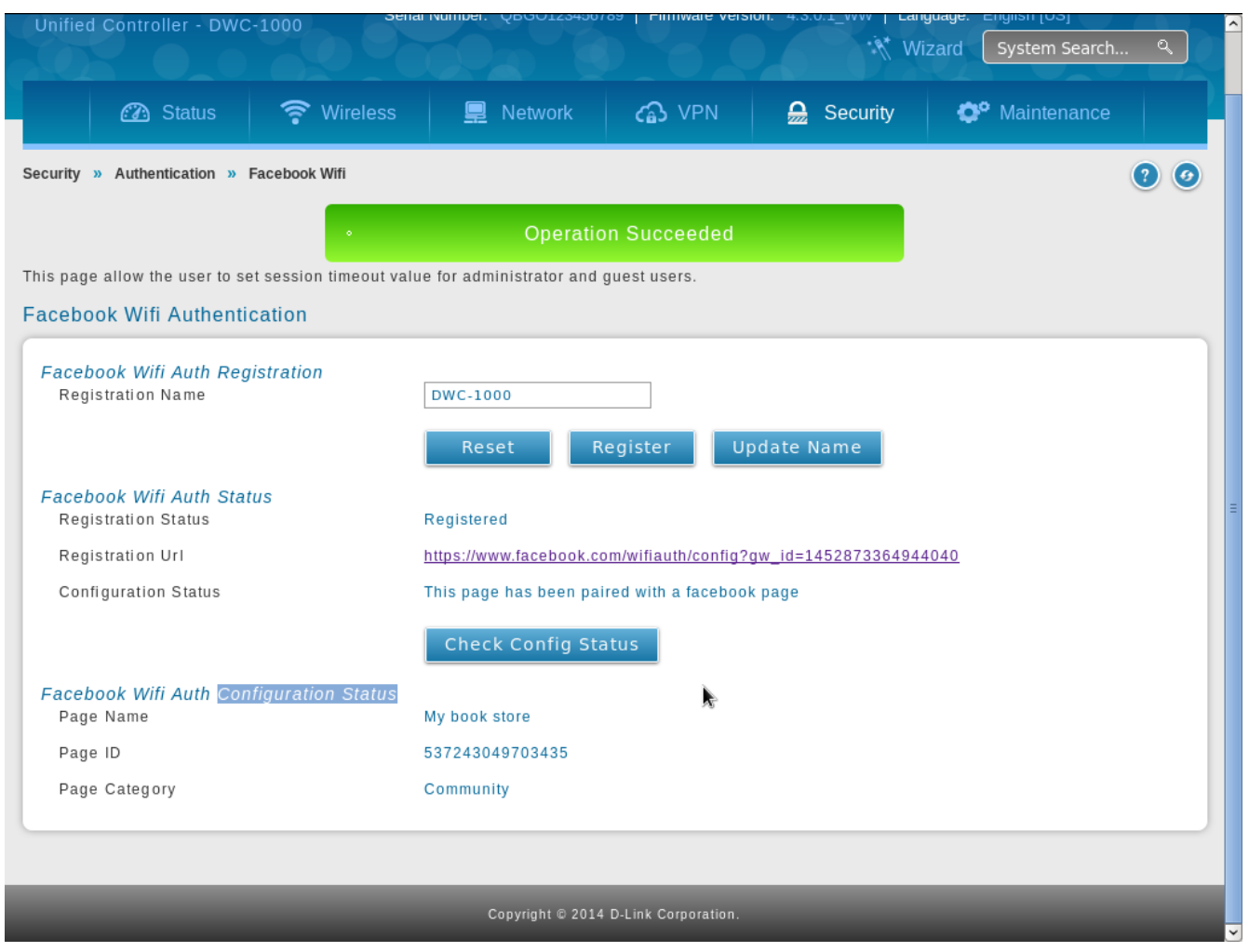

#### **Interface Association**

Once the administrator has obtained the Page Name and ID from Facebook, Facebook Wi-Fi can be enabled for any VLAN or SSID.

1. To enable Facebook Wi-Fi for a VLAN, go to **Network --> VLAN --> VLAN Settings** page, select any VLAN and select Facebook WiFi as the Captive Portal Type.

# How to Configure Facebook WiFi on the DWC-1000/2000

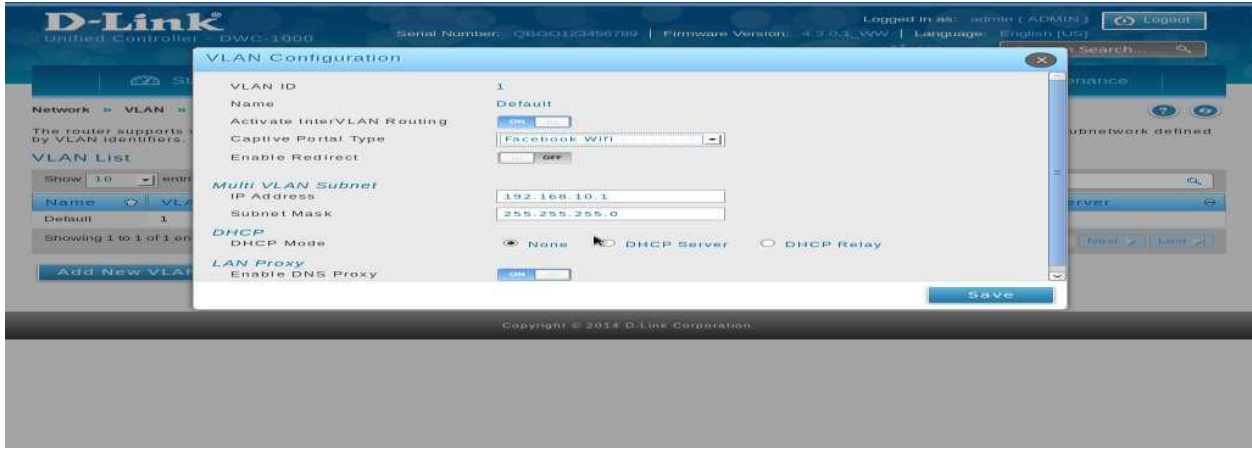

- 2. Similarly, to enable Facebook WiFi for a specific SSID, go to **Wireless --> Access Point --> SSID Profiles** page, select any SSID and select Facebook Wifi as the Captive Portal Type.
- 3. Facebook Wifi will only appear as a Captive Portal Type option if you have previously completed the registration process with Facebook and have obtained a valid Page ID and Name from Facebook.
- 4. Once Facebook Wi-Fi has been associated with an interface, any users connecting to the Internet through that interface will be redirected to the previously configured merchant page.

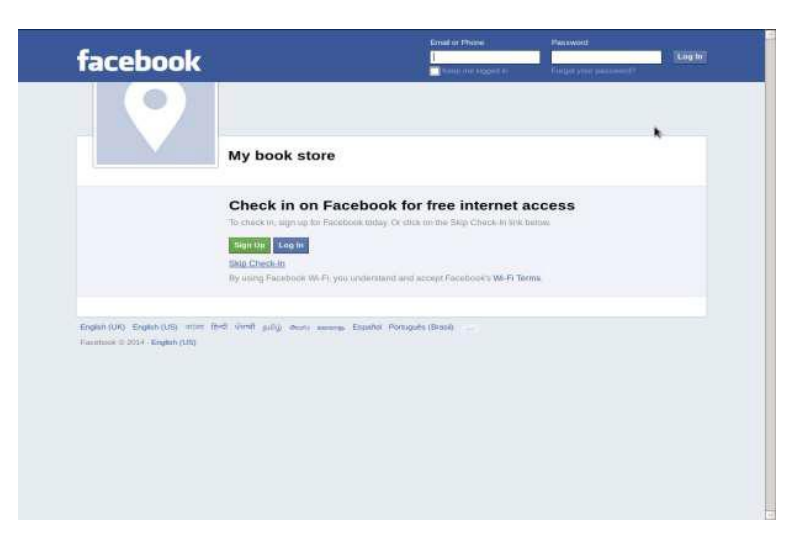

5. User can select **Skip Check-in** or **Require Wifi Code**. If you have previously configured the **Require Wifi Code** section, the connecting client will be prompted to enter the Wi-Fi code in order to get authenticated and gain free Internet access.

### **Reset Facebook Wifi Authentication**

By clicking the **Reset** button, the registration status will revert back to *Unregistered*, and all relevant configuration information will be cleared.

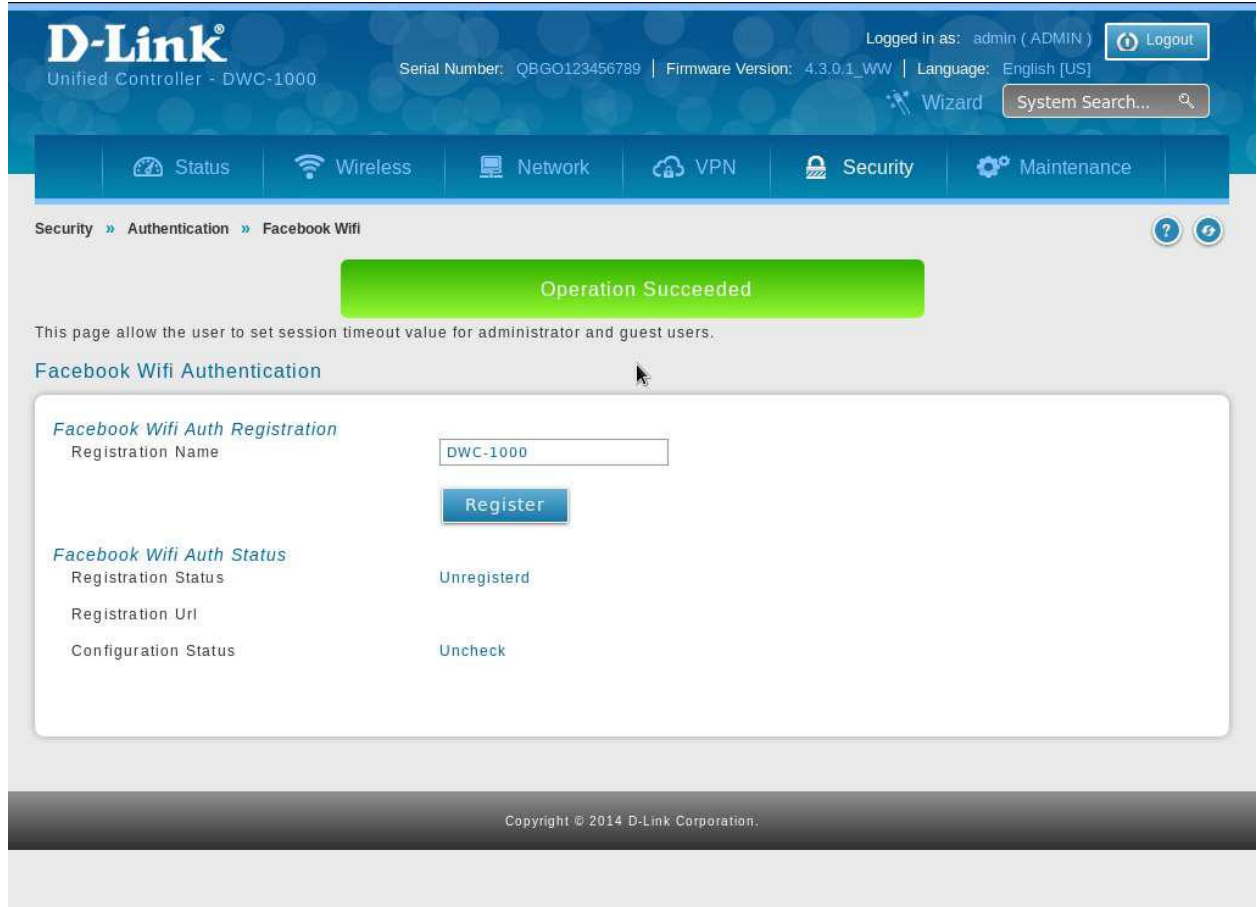

1. The interfaces on which captive portal is selected as Facebook WiFi will become free.

# How to Configure Facebook WiFi on the DWC-1000/2000

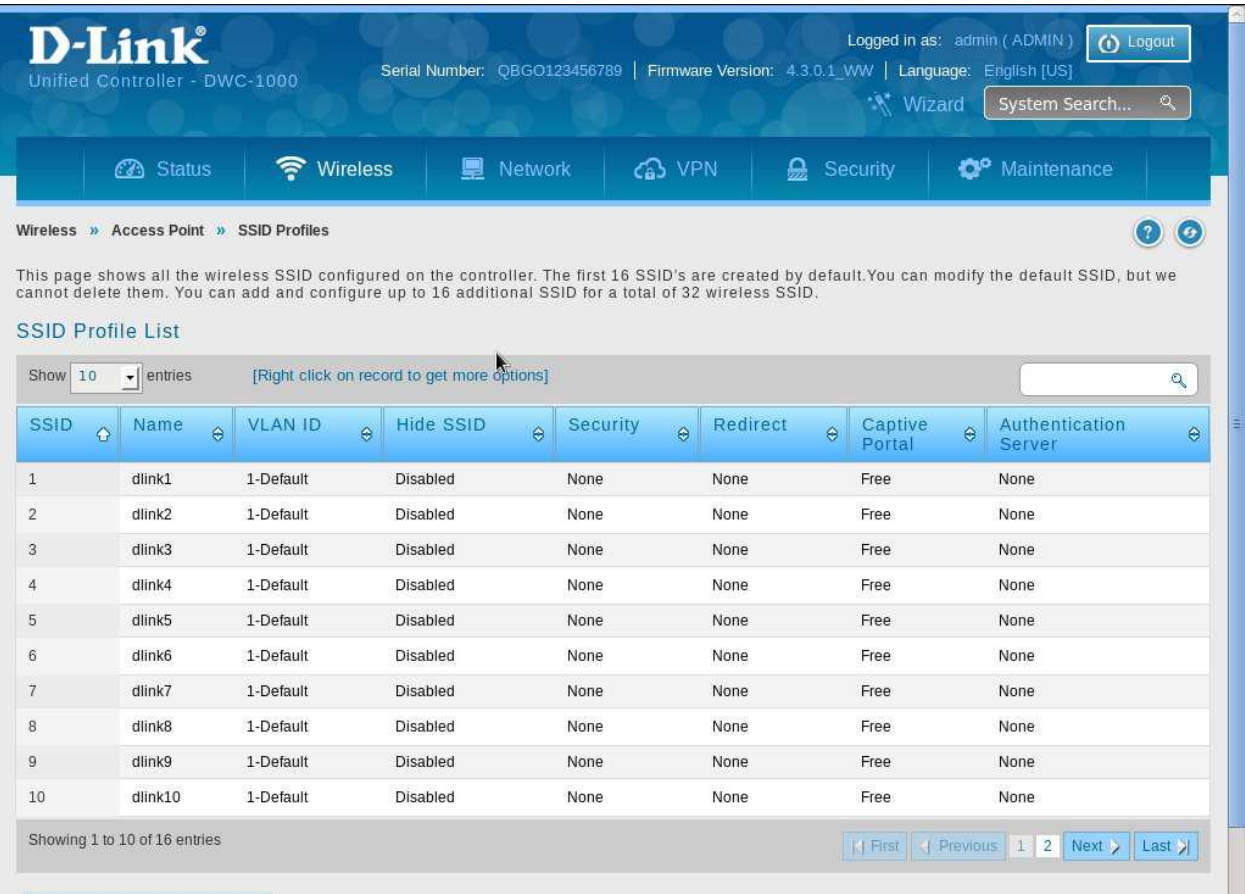

Add New SSID Profile

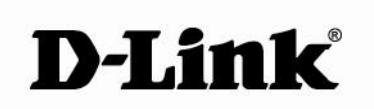

## www.dlink.com

D-Link, D-Link logo, D-Link sub brand logos and D-Link product trademarks are trademarks or registered trademarks of D-Link Corporation and its subsidiaries. All other third party marks mentioned herein are trademarks of the respective owners.

**Copyright © 2017 D-Link Corporation. All Rights Reserved.**